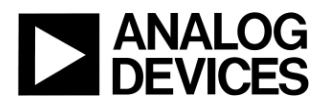

ANALOG DEVICES, INC.

[www.analog.com](http://www.analog.com/)

REV 0.1, August 2021

#### **Table of Contents**  $\overline{1}$

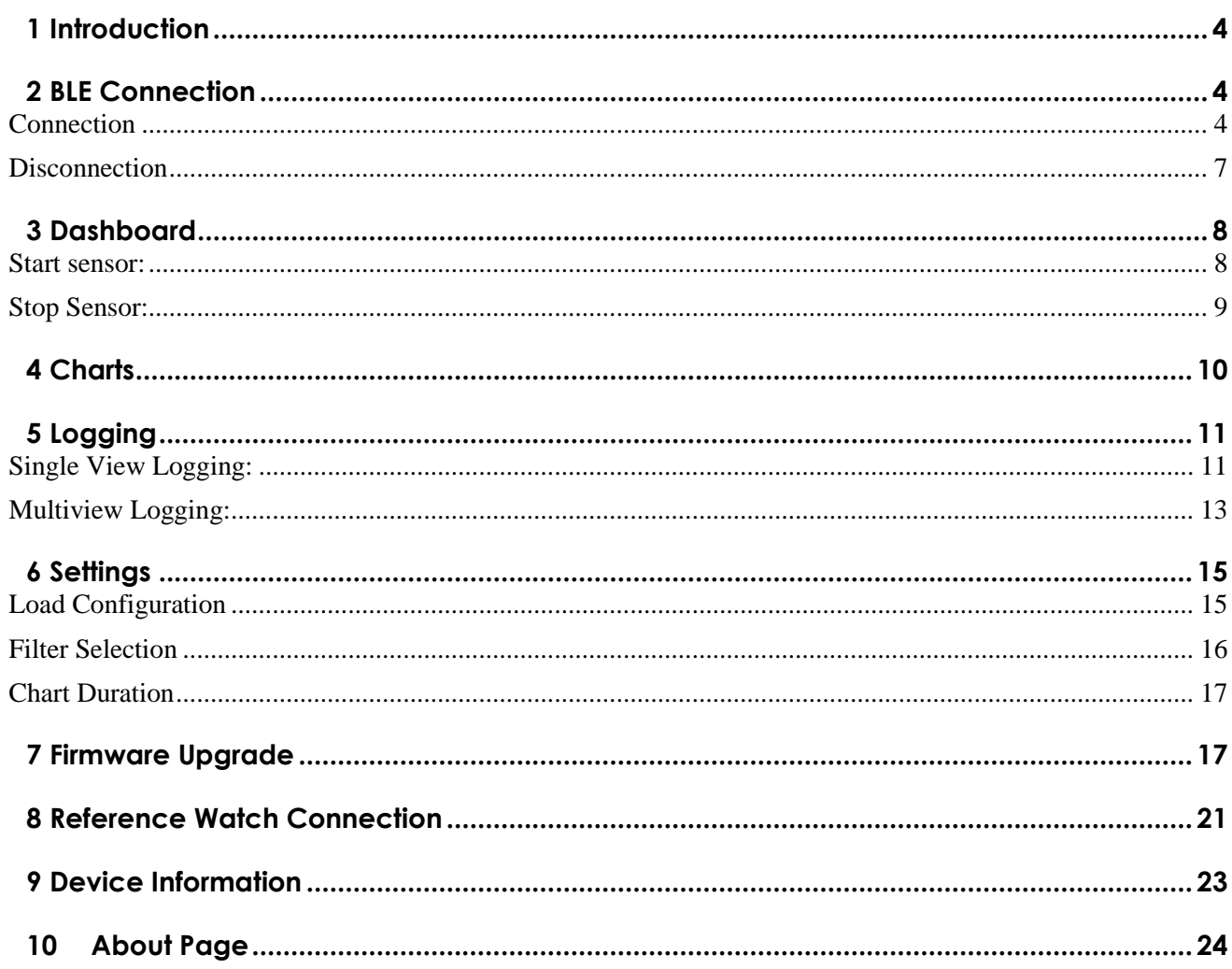

### **Copyright, Disclaimer & Trademark Statements**

#### **Copyright Information**

Copyright (c) 2021 Analog Devices, Inc. All Rights Reserved. Redistribution and use in source and binary forms, with or without modification, are permitted (subject to the limitations in the disclaimer below) provided that the following conditions aremet:

1) Redistributions of source code must retain the above copyright notice, this list of conditions and the following disclaimer.

2) Redistributions in binary form must reproduce the above copyright notice, this list of conditions and the following disclaimer in the documentation and/or other materials provided with the distribution.

3) Neither the name of Analog Devices, Inc. nor the names of its contributors may be used to endorse or promote products derived from this software without specific prior written permission.

#### **Disclaimer**

NO EXPRESS OR IMPLIED LICENSES TO ANY PARTY'S PATENT RIGHTS ARE GRANTED BY THIS LICENSE. THIS SOFTWARE IS PROVIDED BY THE COPYRIGHT HOLDERS AND CONTRIBUTORS "AS IS" AND ANY EXPRESS OR IMPLIED WARRANTIES, INCLUDING, BUT NOT LIMITED TO, THE IMPLIED WARRANTIES OF MERCHANTABILITY AND FITNESS FOR A PARTICULAR PURPOSE ARE DISCLAIMED. IN NO EVENT SHALL THE COPYRIGHT OWNER OR CONTRIBUTORS BE LIABLE FOR ANY DIRECT, INDIRECT, INCIDENTAL, SPECIAL, EXEMPLARY, OR CONSEQUENTIAL DAMAGES (INCLUDING, BUT NOT LIMITED TO, PROCUREMENT OF SUBSTITUTE GOODS OR SERVICES; LOSS OF USE, DATA, OR PROFITS; OR BUSINESS INTERRUPTION) HOWEVER CAUSED AND ON ANY THEORY OF LIABILITY, WHETHER IN CONTRACT, STRICT LIABILITY, OR TORT (INCLUDING NEGLIGENCE OR OTHERWISE) ARISING IN ANY WAY OUT OF THE USE OF THIS SOFTWARE, EVEN IF ADVISED OF THE POSSIBILITY OF SUCHDAMAGE

#### **Trademark and Service Mark Notice**

Analog Devices, the Analog Devices logo, Blackfin, SHARC, TigerSHARC, CrossCore, VisualDSP, VisualDSP++, EZ-KIT Lite, EZ-Extender, SigmaStudio and Collaborative are the exclusive trademarks and/or registered trademarks of Analog Devices, Inc ("Analog Devices").

All other brand and product names are trademarks or service marks of their respective owners.

Analog Devices' Trademarks and Service Marks may not be used without the express written consent of Analog Devices, such consent only to be provided in a separate written agreement signed by Analog Devices. Subject to the foregoing, such Trademarks and Service Marks must be used according to Analog Devices' Trademark Usage guidelines. Any licensee wishing to use Analog Devices' Trademarks and Service Marks must obtain and follow these guidelines for the specific marks at issue.

## **1 Introduction**

<span id="page-3-0"></span>This document is a getting started guide for the users to know about the ADI Study Watch application. The document explains how to use the different views of the application. The application is used for validating the study watch.

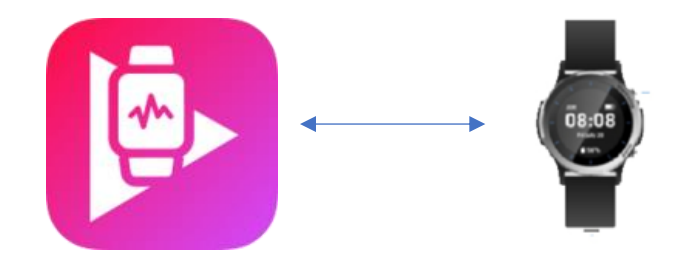

## **2 BLE Connection**

<span id="page-3-1"></span>The app needs Bluetooth support to connect to the watch. The communication between watch and the application is done through ble connectivity. Steps to connect the watch to the application is explained below.

#### Connection

<span id="page-3-2"></span>• Once the app is opened, the user could see the ble connection page. Press the Bluetooth button to scan for the available devices.

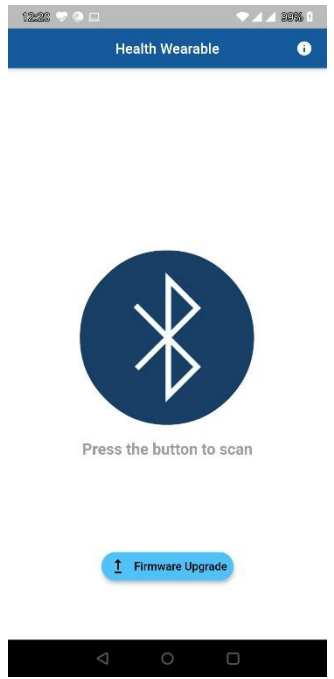

• After pressing the button, the app will check if Bluetooth and Location is enabled in the device or not. If it is not enabled, it will alert the user to enable the Bluetooth and the location. If Bluetooth

Guide for ADI Study Watch application

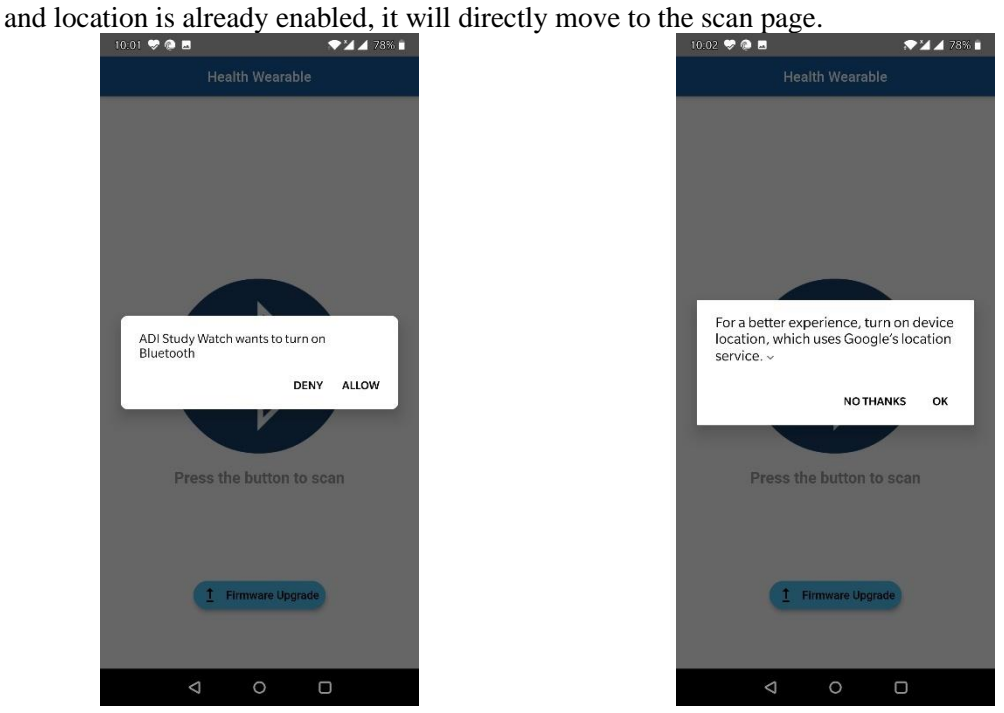

• Once the Bluetooth is enabled, the app will start scanning for the devices. The devices found will be listed out in the screen. If devices are not found it will give the warning message to the user. The user can click on the refresh button to scan again.

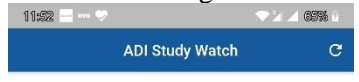

No Devices Found !!!! Click on refresh button to scan again

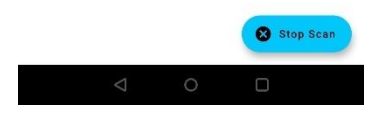

Guide for ADI Study Watch application

• After the devices are listed, the user can click on the connect button to connect with the watch.

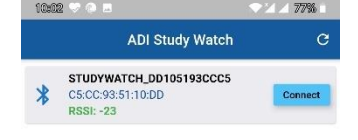

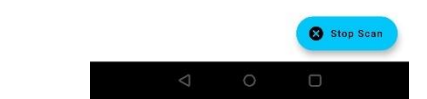

• Once the device is connected, it will move to dashboard page by initializing the basic settings.

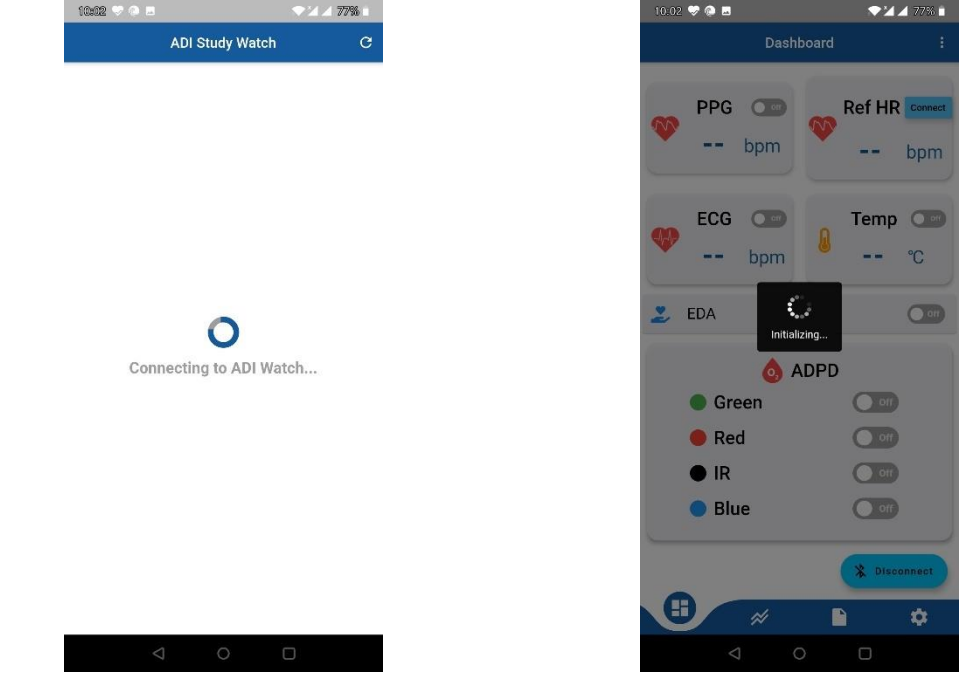

#### Disconnection

<span id="page-6-0"></span>• User can click on the disconnect button on the dashboard to get disconnected from the watch.

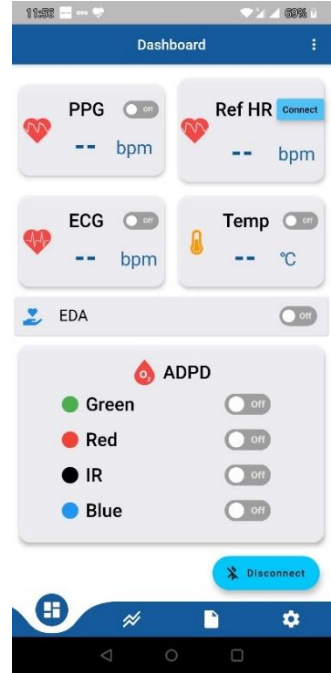

• If user click on the disconnect button when stream is running ,the app will alert the user to stop streaming in dashboard.

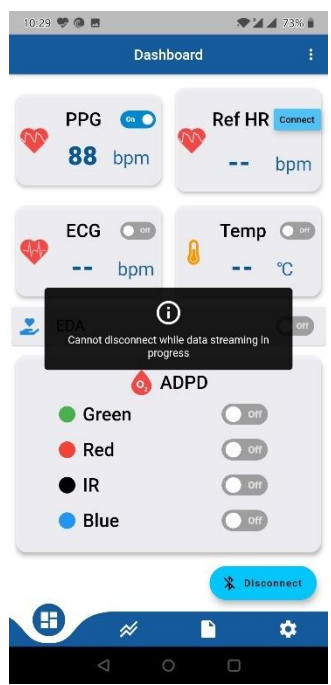

## **3 Dashboard**

<span id="page-7-0"></span>Dashboard is the page where the user can see the sensors that are supported by the device. In dashboard, the app will display the result of the sensors. Dashboard supports the following sensors PPG, ECG, EDA, Temperature, ADPD led Green/Red/IR/Blue. Dashboard also supports the user to connect to the reference watches.

#### Start sensor:

<span id="page-7-1"></span>• Once the watch is connected, User can start the sensor by clicking on the switch to ON side.

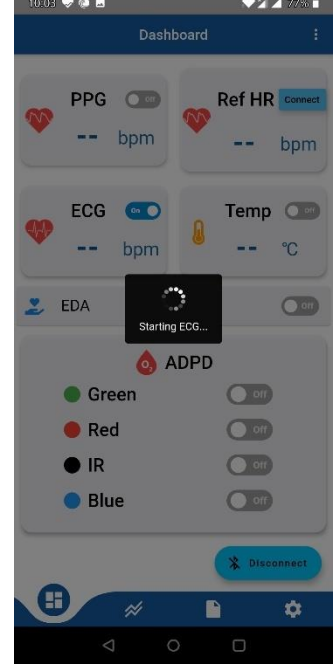

• Once the sensor is started, it will display the result of the sensor on that dashboard

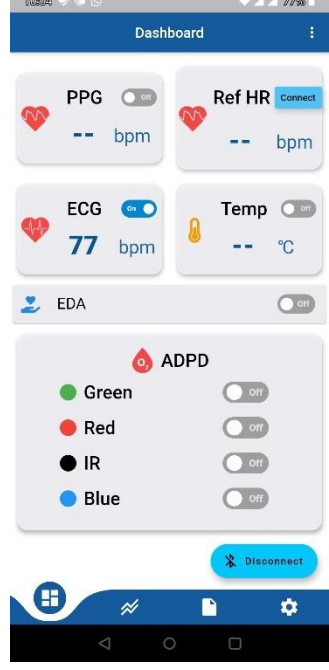

- User can see the result of this sensor in chart page.
- User can start only one sensor in the dashboard. If user try to start the second sensor, the app will alert the user that the sensor cannot be started.

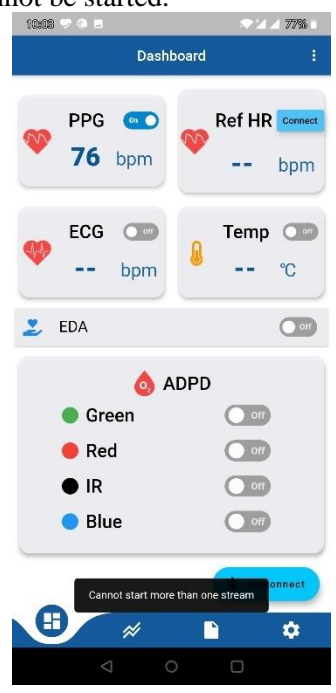

Stop Sensor:

<span id="page-8-0"></span>• If the sensor is ON, then Click on the switch to Off side to stop it.

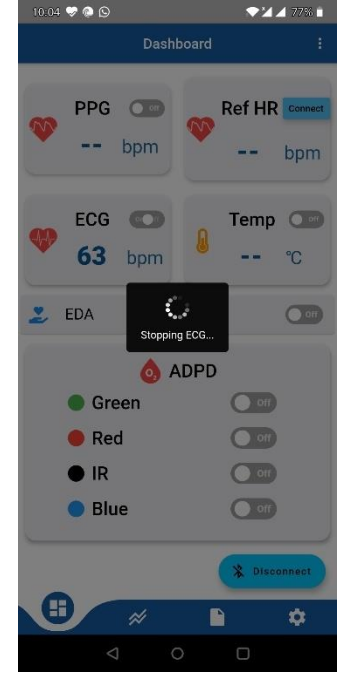

## **4 Charts**

<span id="page-9-0"></span>Chart page displays the result of each sensor in the graphical form. It also displays the current sample rate of the sensor.

- Click on the chart icon at the bottom tab to move to the chart page.
- If no sensor is selected, the chart will display that there is no data available.

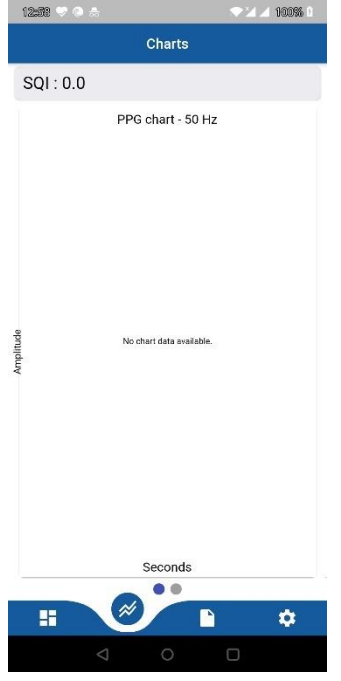

• If any sensor is selected, it will automatically displays the result of that sensor in the form of chart. Below you can see the example of PPG, ECG and ADPD chart.

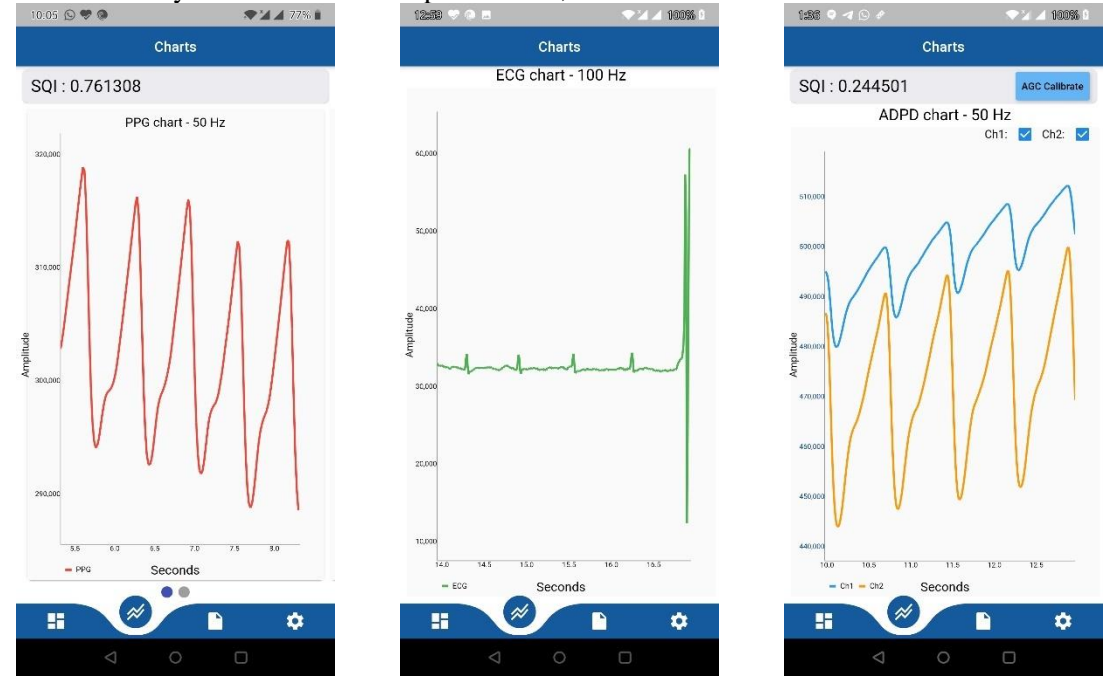

• User can change the graph settings in the settings page.

# **5 Logging**

<span id="page-10-0"></span>In Logging page user can log the sensor data. The logs that are selected will be stored inside the watch. The logs can be retrieved using windows application wavetool. Logging helps in collecting and validating data of each sensor. The application allows two ways of logging,

#### Single View Logging:

In single view logging, user can select the sensor of their own choice for logging.

- Click on the log icon at the bottom tab to move to logging page.
- <span id="page-10-1"></span>• Click on Singleview tab at top of the page.

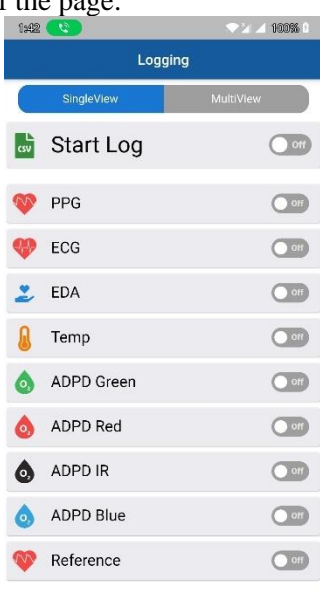

雷

 $\cancel{\approx}$ 

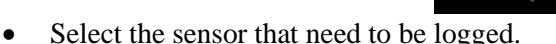

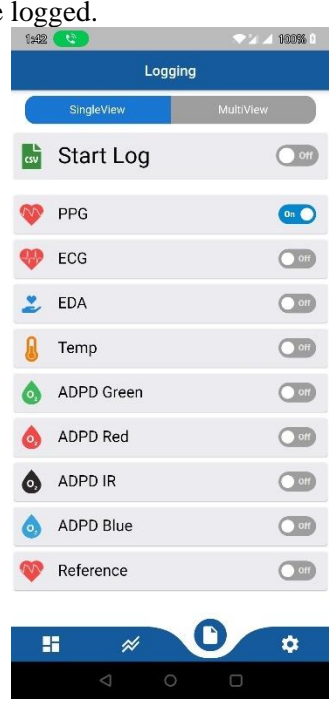

• Now click on the logging button to start logging. The app will check for the memory available device.

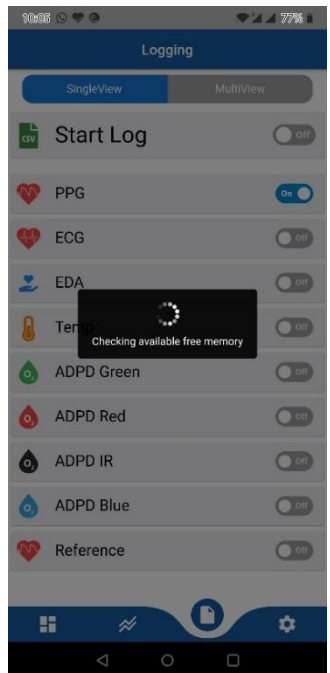

• It will display the pop up to enter the participant id. Enter the id and click ok to continue logging.

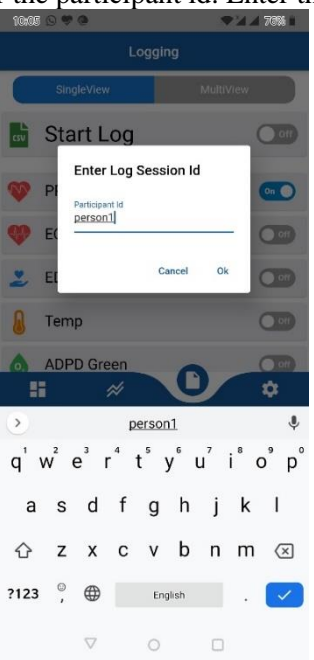

- Now the log will be automatically gets saved into the device.
- If the users wants to see the logging data, they can start the sensor in dashboard and can view it in chart page.
- If user wants to stop the log, they can simply click on the stop log button.

Guide for ADI Study Watch application

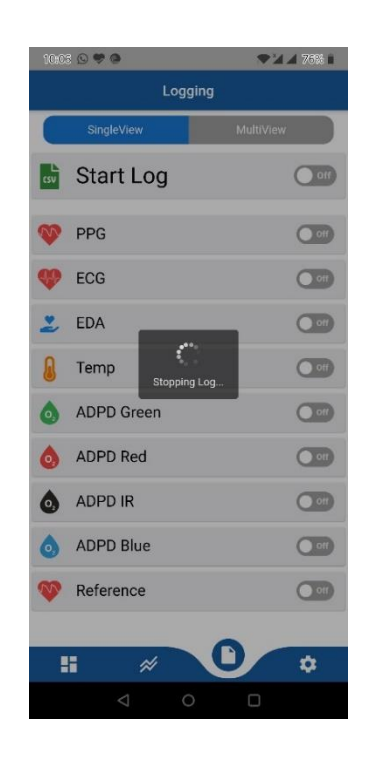

#### Multiview Logging:

In Multiview logging, there are use cases in which each sensor is configured with different sample rate. The logging of each sensor will be saved with those configuration setting.

- <span id="page-12-0"></span>• Click on the log icon at the bottom tab to move to logging page.
- Click on Multiview tab at top of the page.

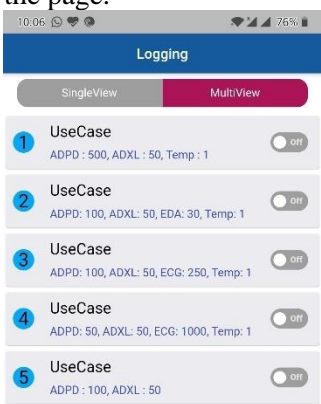

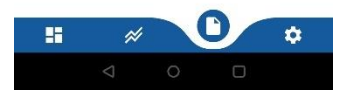

Guide for ADI Study Watch application

• Click on the respective use case switch button that need to be logged.

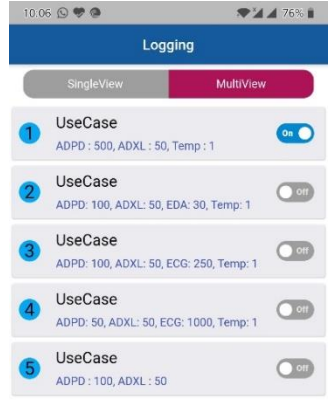

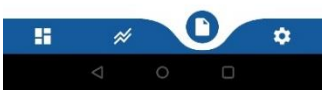

- It will display the pop up to enter the participant id. Enter the id and click ok to continue logging.
- Now the log will be automatically gets saved into the device.
- User can click on the selected use case switch button to stop the log.
- Once the Multiview logging is enabled, user is not allowed to enable stream in dashboard or log data in the singleview tab.

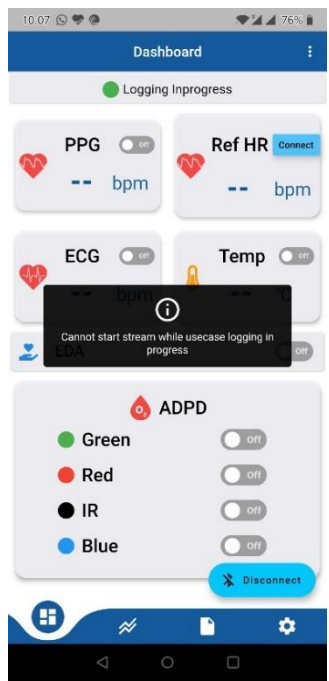

## **6 Settings**

In settings page, user can change the sensor configuration, change the graph duration and can filter the sensor data.

<span id="page-14-0"></span>Load Configuration

<span id="page-14-1"></span>• By default no file will be selected, so the sensors are started with the default configuration.

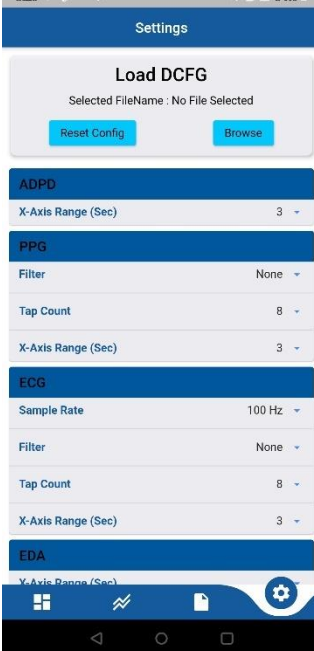

• If user wish to load different configuration, they can click browse button to select the respective configuration file.

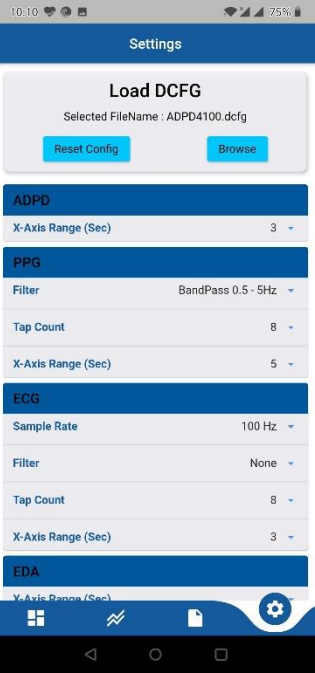

• If they want to reset to default configuration, they can click on the reset config button

Guide for ADI Study Watch application

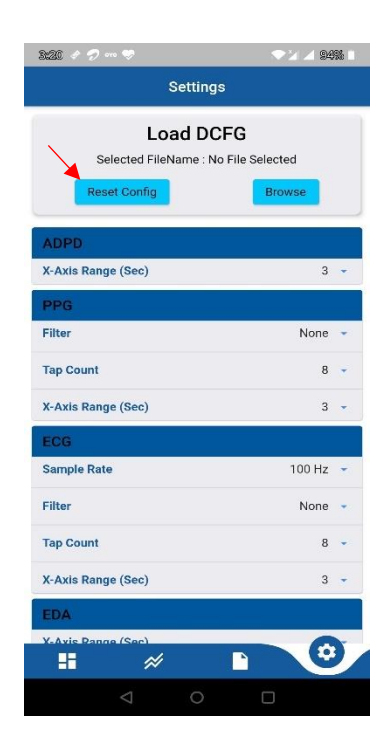

### Filter Selection

<span id="page-15-0"></span>• The application supports filtering option for PPG and ECG. It filters the raw data of the sensor.

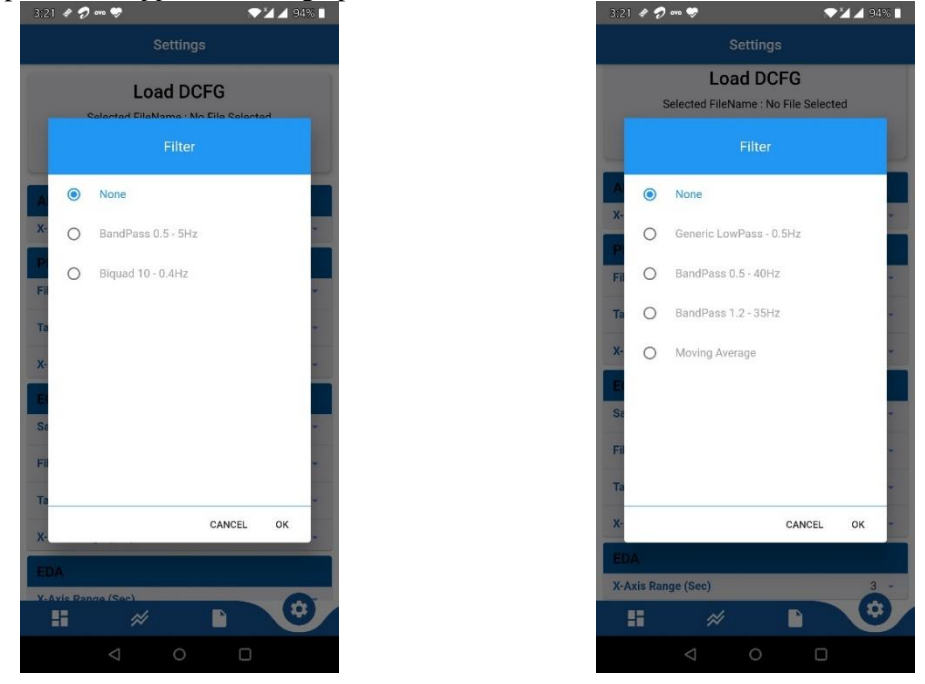

#### Chart Duration

<span id="page-16-0"></span>• The application allows the user to change the duration of the each sensor.

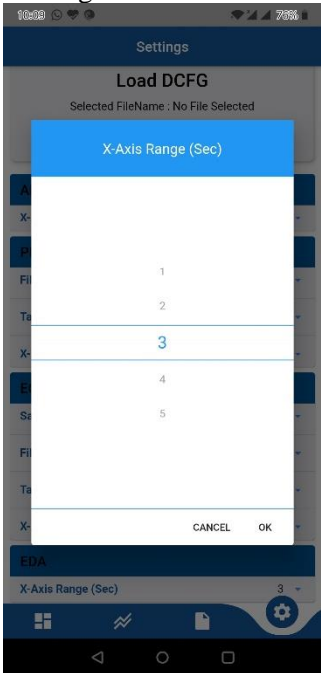

## **7 Firmware Upgrade**

<span id="page-16-1"></span>The application can upgrade the firmware of the watch. Follow the below steps to upgrade the firmware

• Open the application and click on the firmware upgrade button.

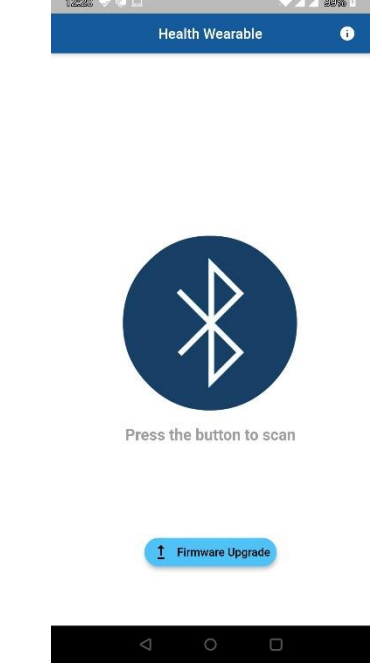

• The application will display a message to set the device to bootloader mode.

Guide for ADI Study Watch application

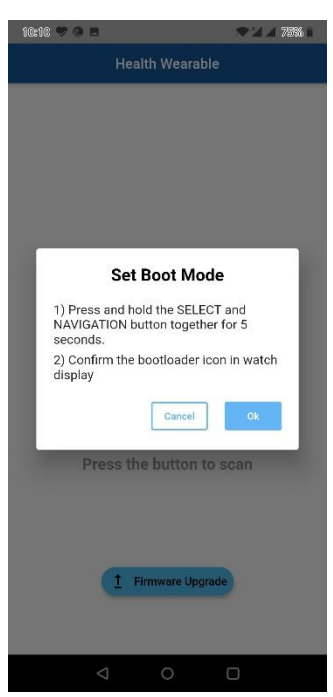

• Once the watch is set to the bootloader mode, the device will be listed on the page for upgradation.

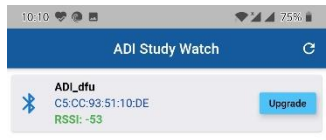

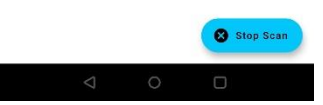

- Click on the upgrade button to start updating the firmware. It will move to the upgradation page.
- User can see the default binary that comes with the application. Clicking on update button will update the watch with default firmware.

Guide for ADI Study Watch application

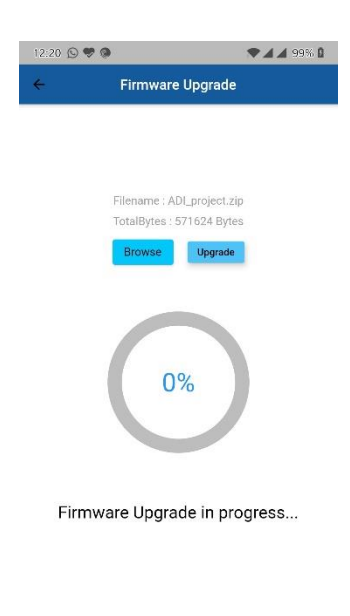

• If user wish to load different firmware. Click on browse button and the choose the firmware that need to be updated.

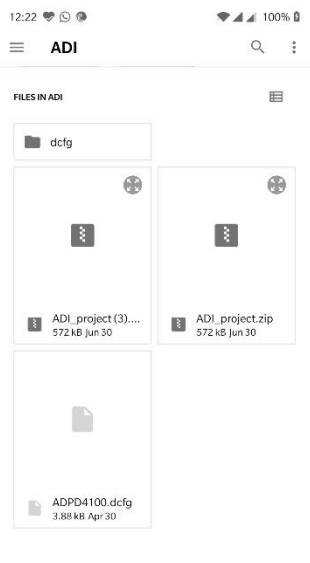

 $\triangleleft$  $\circ$  $\Box$ 

• It will now show the selected firmware name and its size. Clicking on update button will update the watch with the selected firmware

Guide for ADI Study Watch application

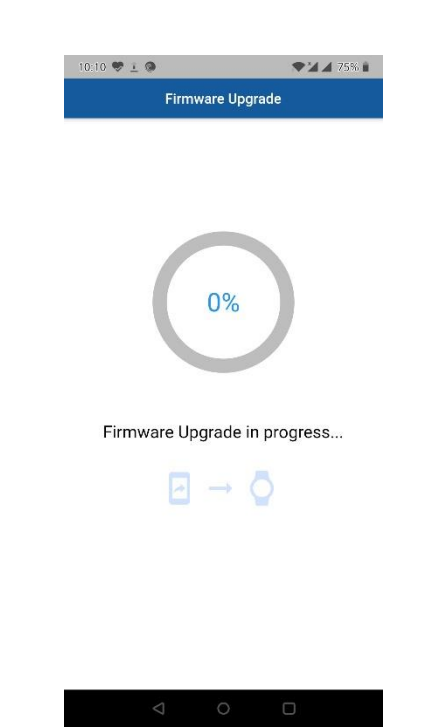

• Once the upgradation is completed, it will display the completion process with OK button. Click OK button to move back to connection page.

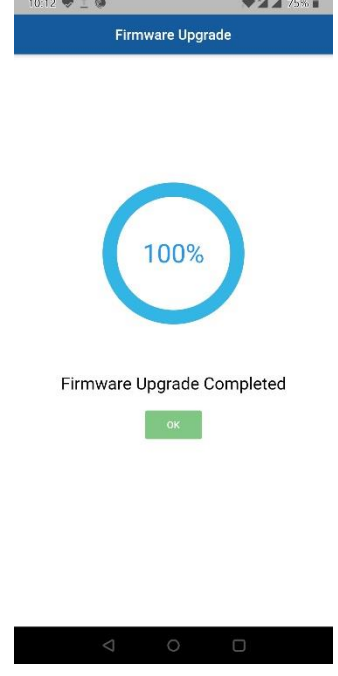

## **8 Reference Watch Connection**

<span id="page-20-0"></span>The application supports the connection of reference watch. It helps to compare the HeartRate of Study watch and the reference watch. Steps to connect the reference watch is listed below,

• Click on connect button next to the Ref HR label.

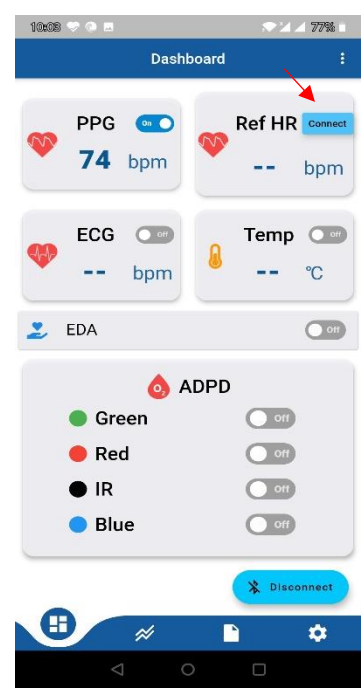

- The view will display all the reference watches that are able to send HearRate data.
- Click on connect button to connect the reference watch.

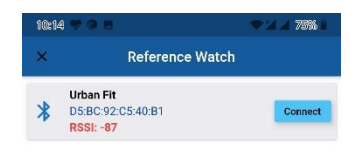

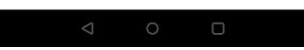

• Once the device is connected, it will display the connected status.

Guide for ADI Study Watch application

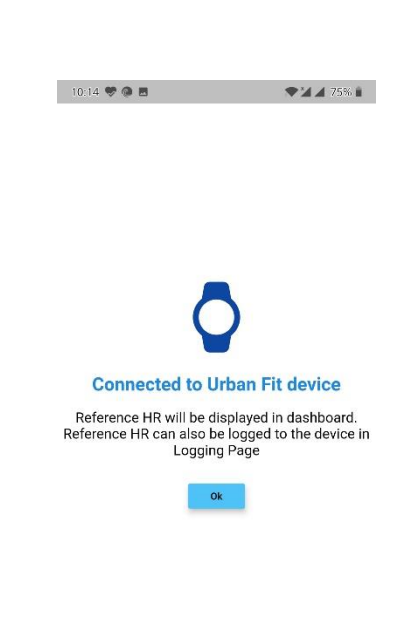

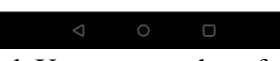

• Click OK button to go to dashboard. User can see the reference HeartRate in the dashboard

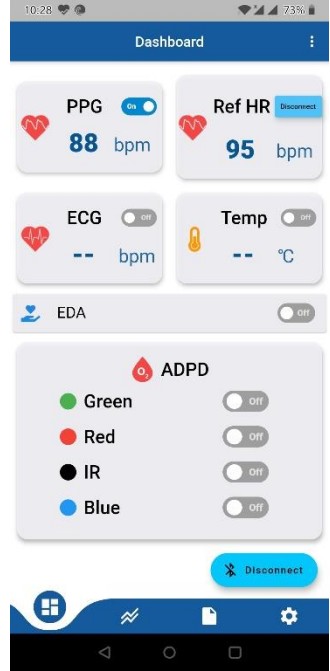

## **9 Device Information**

<span id="page-22-0"></span>• Click on the action button displayed on the dashboard.

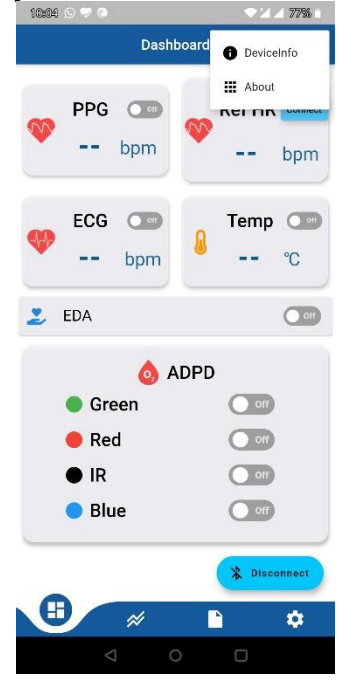

- Select the DeviceInfo option.
- It will display the device information like Firmware info, File memory status and hardware id of the device.

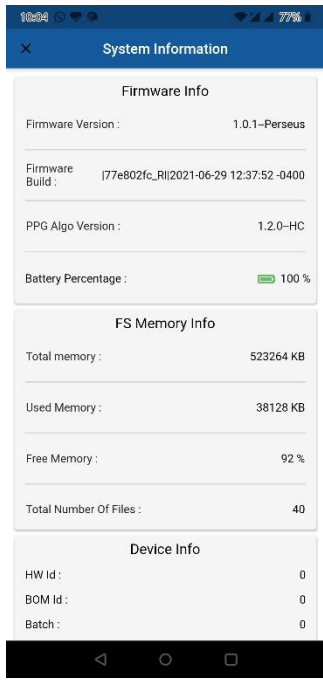

## **10 About Page**

<span id="page-23-0"></span>• Click on the info button on connection page to see the information of the application.

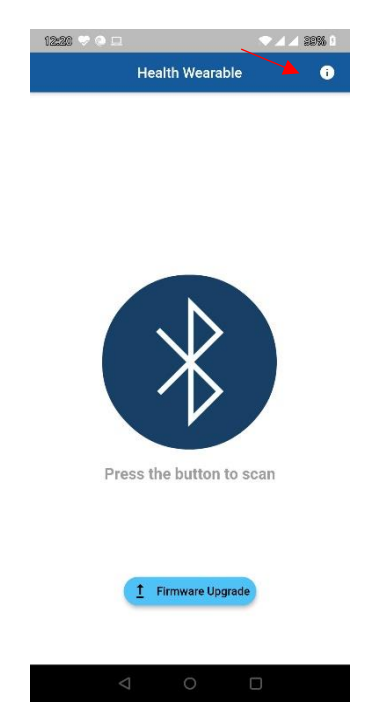

• In about page , it displays the basic information of the application like version number, license agreement file and help page about the application.

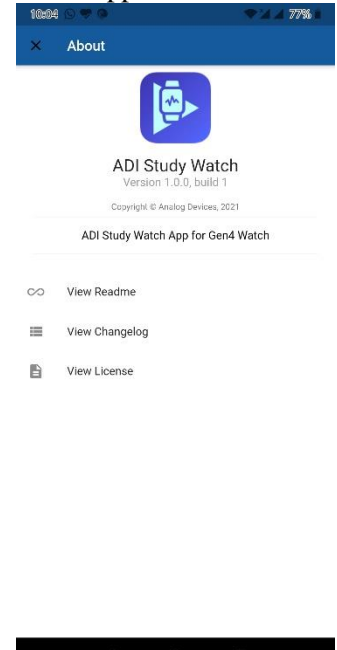